## **CARTILHA**

# Registro e Acompanhamento de Chamados

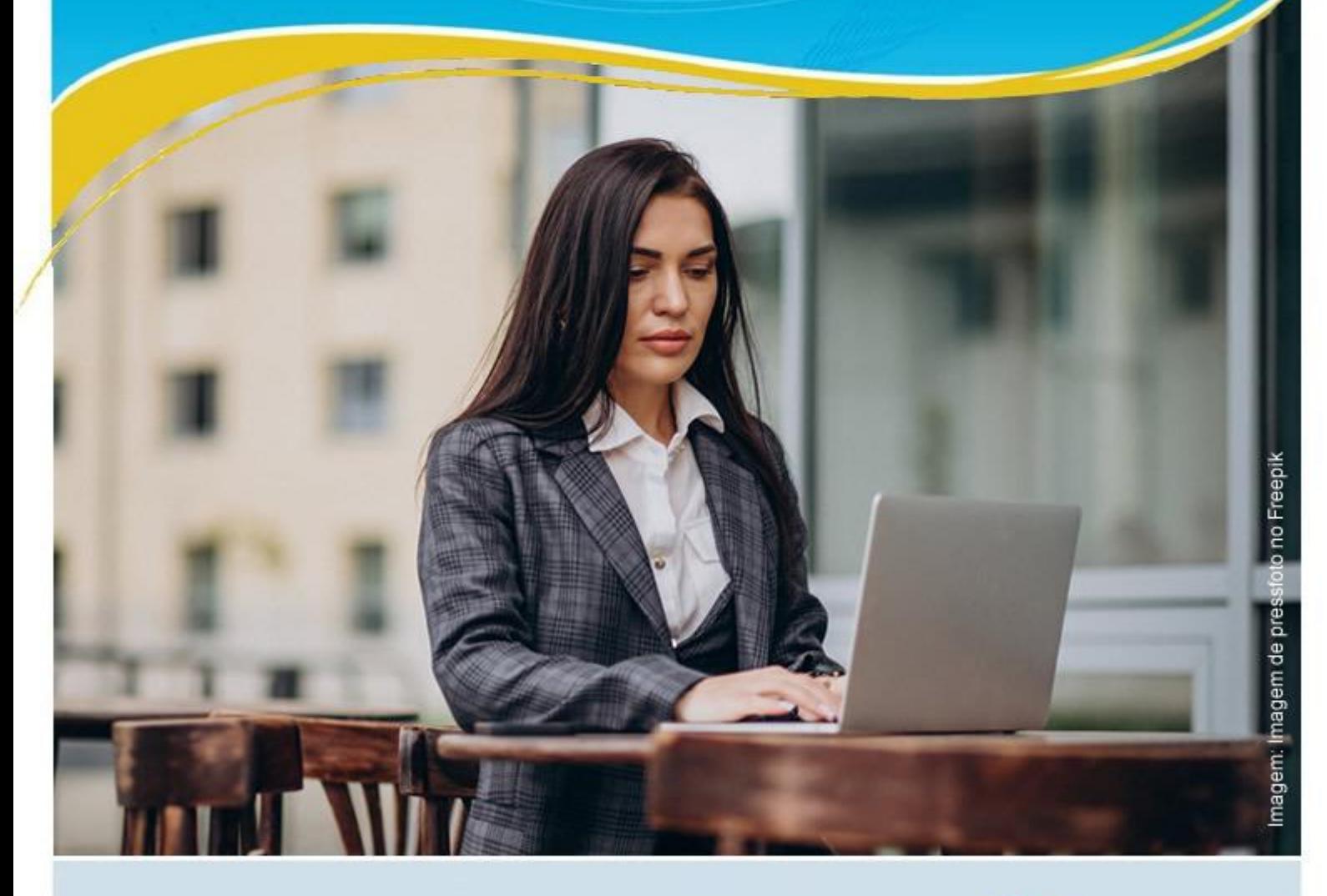

Contatos da Central de Serviços de TIC do TJPE

Pela WEB: www.tjpe.jus.br/autoatendimento

Secretaria de Tecnologia da Informação e Comunicação

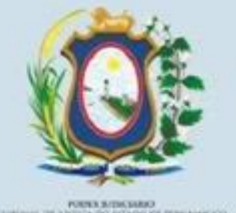

## APRESENTAÇÃO

**Caro advogado,** 

**Nos dias de hoje, para fazermos o nosso trabalho diário, dependemos de diversos recursos de tecnologia da informação, mas, o que fazer quando estes recursos não estão totalmente adequados e funcionando?** 

**É para atender às nossas demandas de TIC que implantamos no TJPE uma Central de Serviços.** 

**Para ajudá-lo a esclarecer todas as suas dúvidas, elaboramos esta cartilha com o tema: "Registro e Acompanhamento de Chamados".** 

**Aproveite a leitura!** 

**Secretaria de Tecnologia da Informação e Comunicação – SETIC**

## **PORTAL DE AUTOATENDIMENTO**

**Através deste canal, você poderá abrir, consultar e acompanhar o seu chamado, interagindo com o atendimento.** 

## **PRIMEIRO ACESSO AO PORTAL DE AUTOATENDIMENTO**

**Para o primeiro acesso é necessário realizar o cadastro em 4 etapas clicando no link "Advogado não registrado ou esqueceu a senha? Clique aqui"**

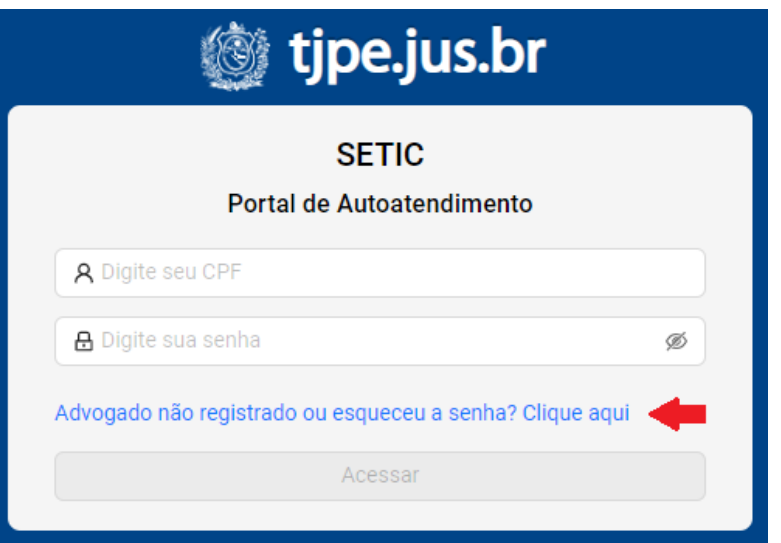

#### **Etapa 1 – Digite o seu CPF e clique no botão continuar.**

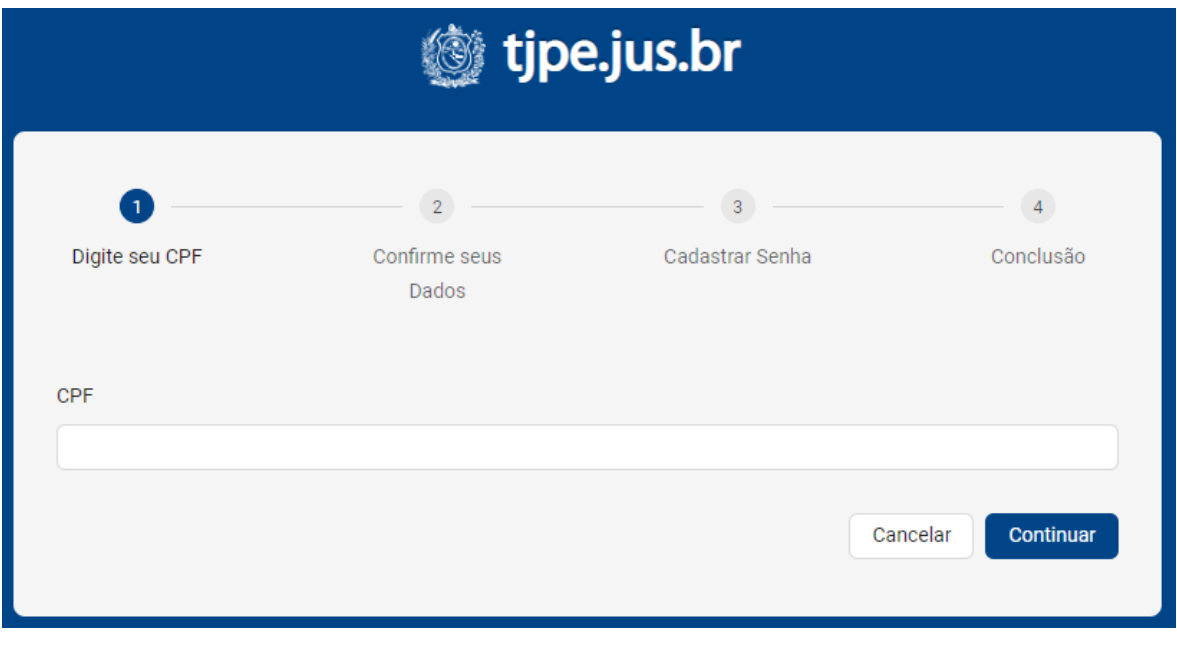

**Etapa 2 – Complemente os dados que faltam, nos quadros em branco, para validar o seu cadastro. Em seguida clique em continuar.**

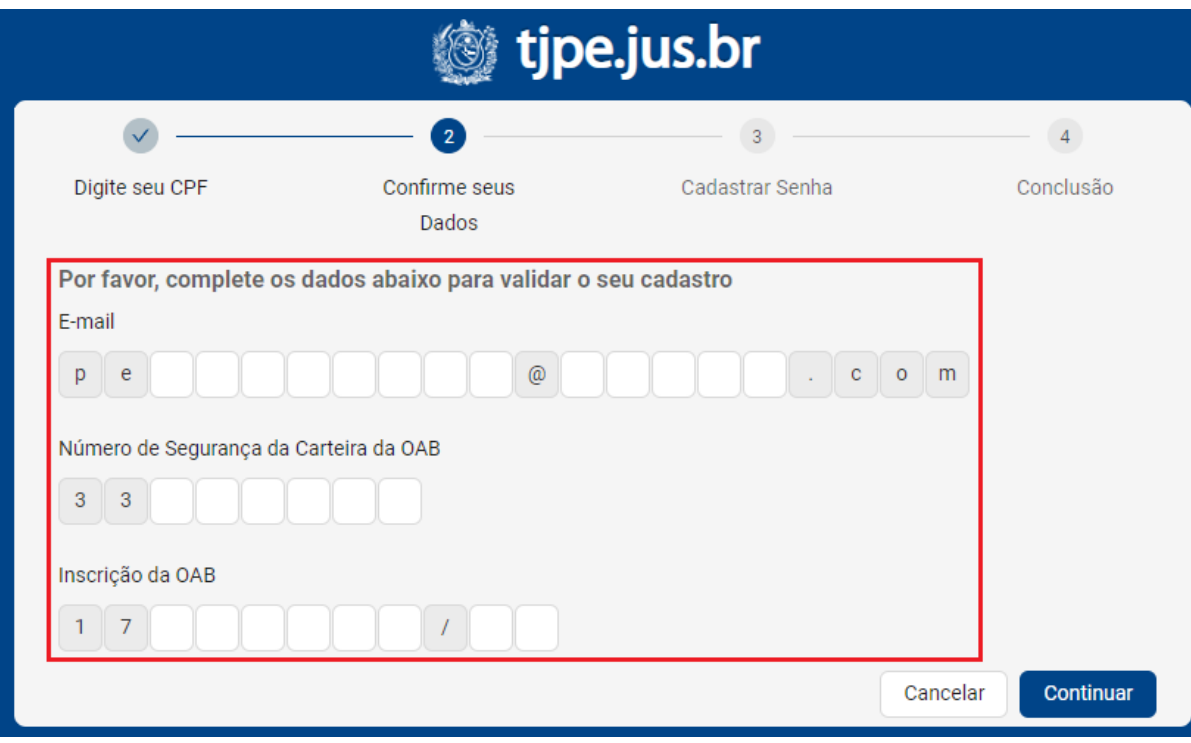

**Etapa 3 – Com os dados confirmados, vamos cadastrar uma senha.**

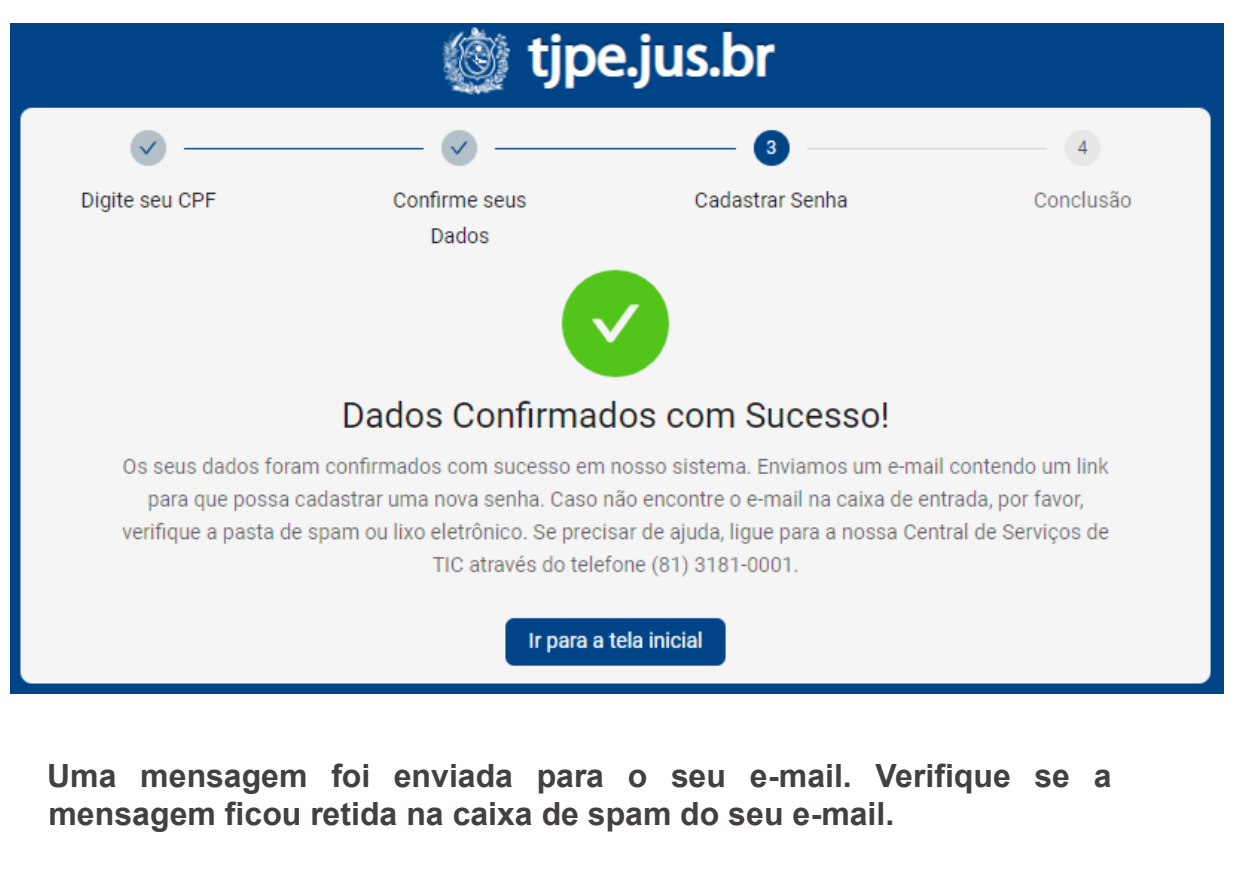

→ setic.centralservic. TJPE - SETIC - Link para cadastro da senha do Portal de Autoatendimento

## **Abra o e-mail e clique no link para criar a sua senha de acesso.**

setic.centralservicos@tjpe.jus.br

Prezado(a) usuário(a),

Agradecemos por se registrar no Portal de Autoatendimento da Secretaria de Tecnologia da Informação e Comunicação do TJPE. Para concluir o processo de registro, solicitamos que você crie uma senha segura para acessar o portal.

Para configurar sua senha, clique no link abaixo e siga as instruções fornecidas. Lembre-se de que o link é válido por apenas 1 hora, portanto, conclua o processo dentro desse prazo:

Link para cadastrar senha: https://www2.tjpe.jus.br/autoatendimento/#/account-registration?token

Certifique-se de escolher uma senha forte e única para proteger suas informações pessoais.

Se você tiver alguma dúvida ou precisar de assistência para configurar sua senha, entre em contato conosco pelo telefone (81) 3181-0001.

Atenciosamente,

SETIC - Tribunal de Justiça de Pernambuco

## **Verifique os requisitos para criação de senha e digite nos campos apropriados. Em seguida clique em enviar.**

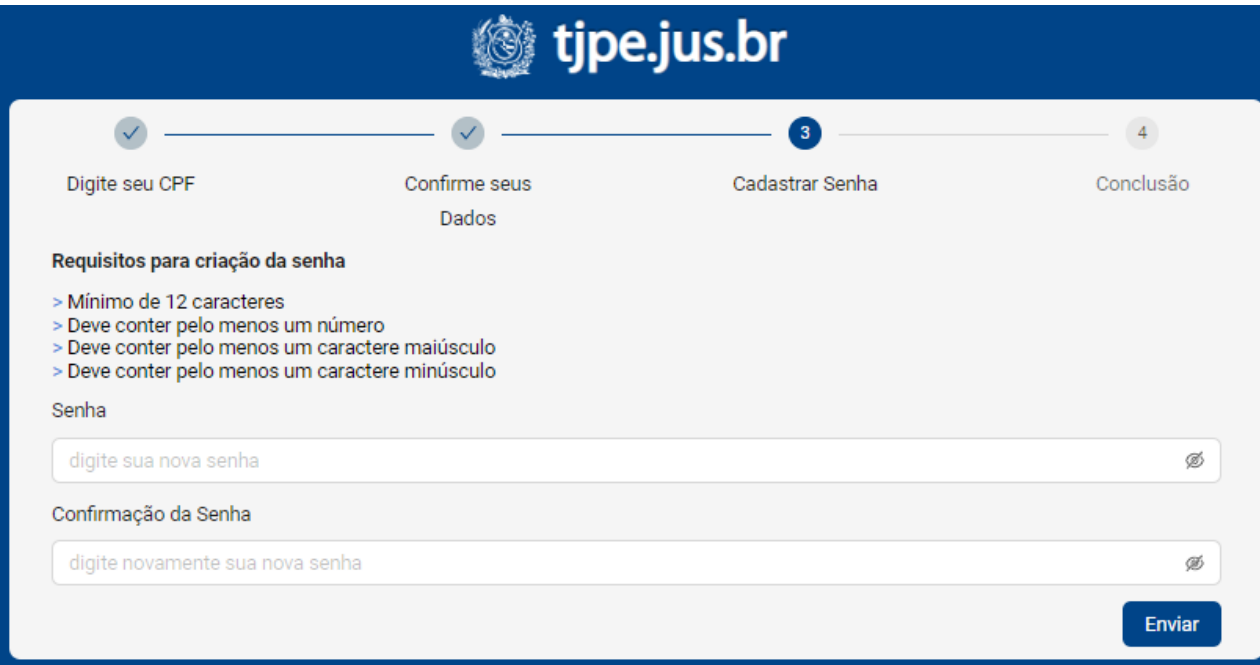

**Etapa 4 – A sua senha foi criada e você já pode acessar o portal clicando no botão "Ir para tela inicial".**

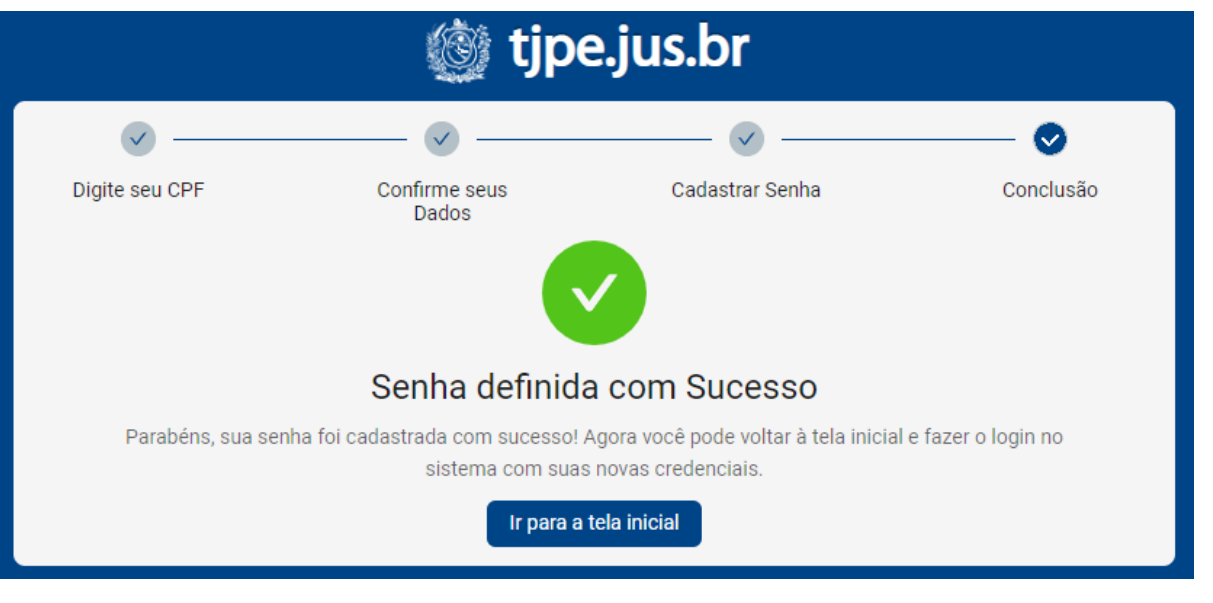

## **ACESSANDO O PORTAL DE AUTOATENDIMENTO**

**O acesso é feito com CPF e senha no endereço: www.tjpe.jus.br/autoatendimento**

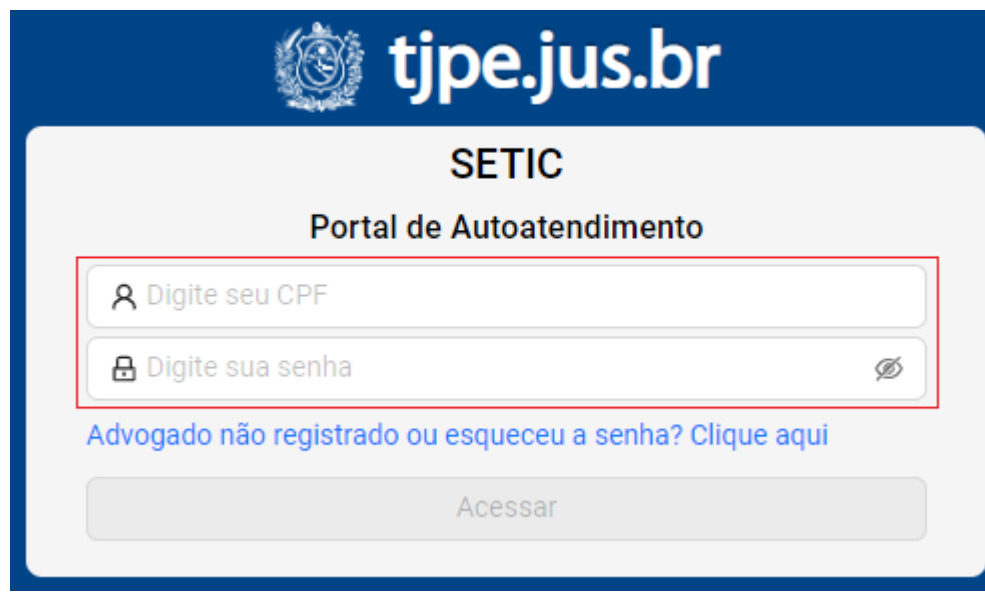

**Um código de segurança será enviado para o seu e-mail. Informe o código de autenticação recebido e clique no botão enviar.**

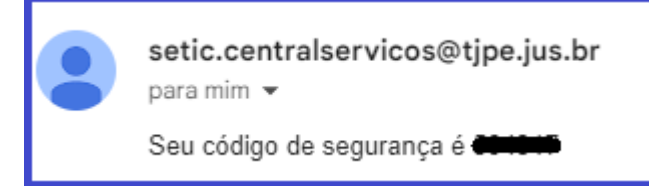

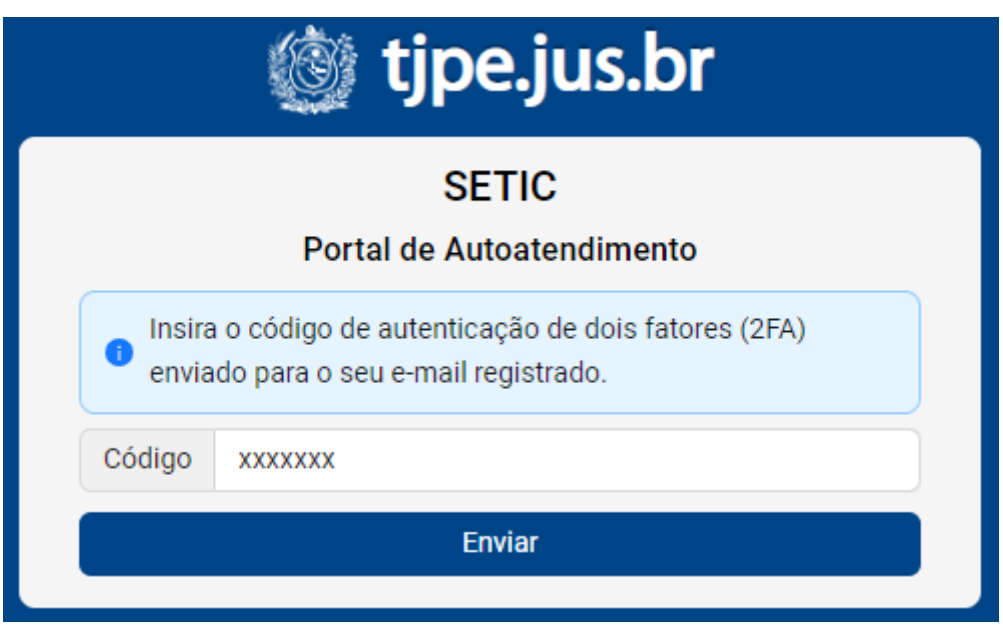

#### **USANDO O PORTAL DE AUTOATENDIMENTO**

**Atenção: Os chamados serão abertos, exclusivamente, no nome do usuário que efetuou o login, não sendo possível abrir chamados para outros advogados.**

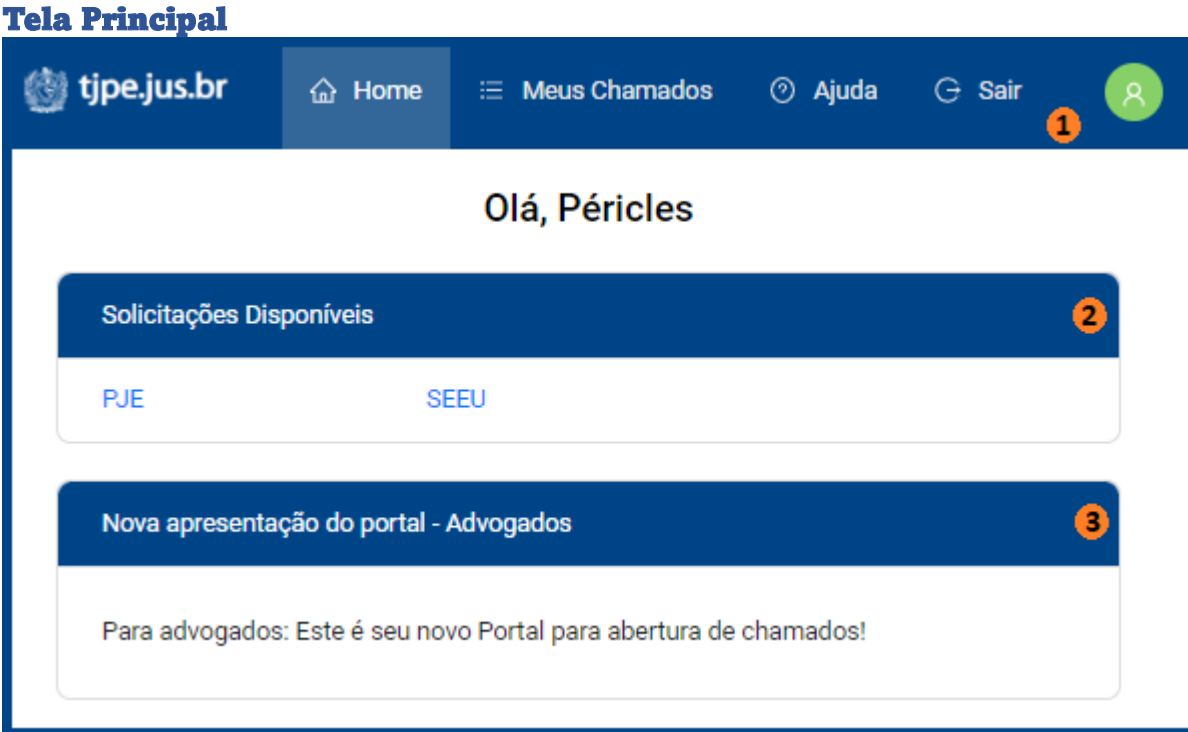

## **1 – Barra de menu**

- **Volta para a tela principal.**
- **Permit of acompanhamento dos chamados abertos e fechados.**

ļ

- **abre o site www.tjpe.jus.br/ajuda**
- **volta para a tela inicial de login.**

**Exibe o perfil do usuário e permite alterar a senha de acesso.**

#### **Acompanhamento dos chamados**

**Clique em "Meus Chamados" e na tela seguinte você poderá escolher visualizar os chamados abertos ou concluídos. Clique em um dos números do chamado para exibir o seu detalhamento.**

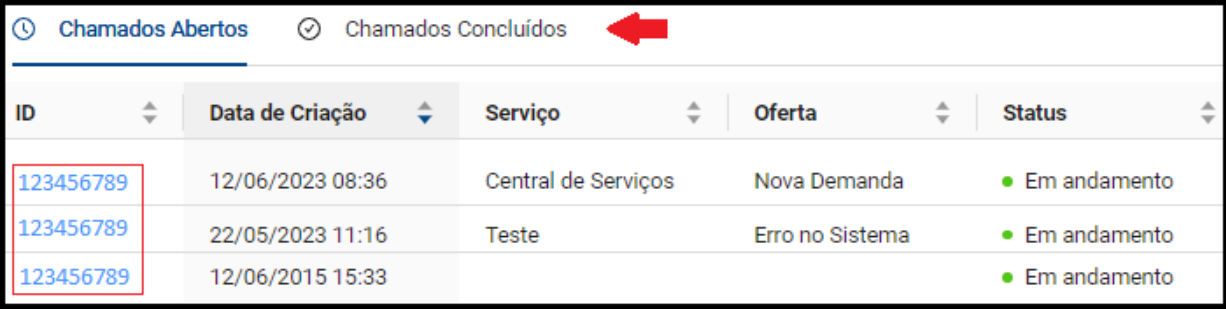

#### **Detalhamento dos Chamados.**

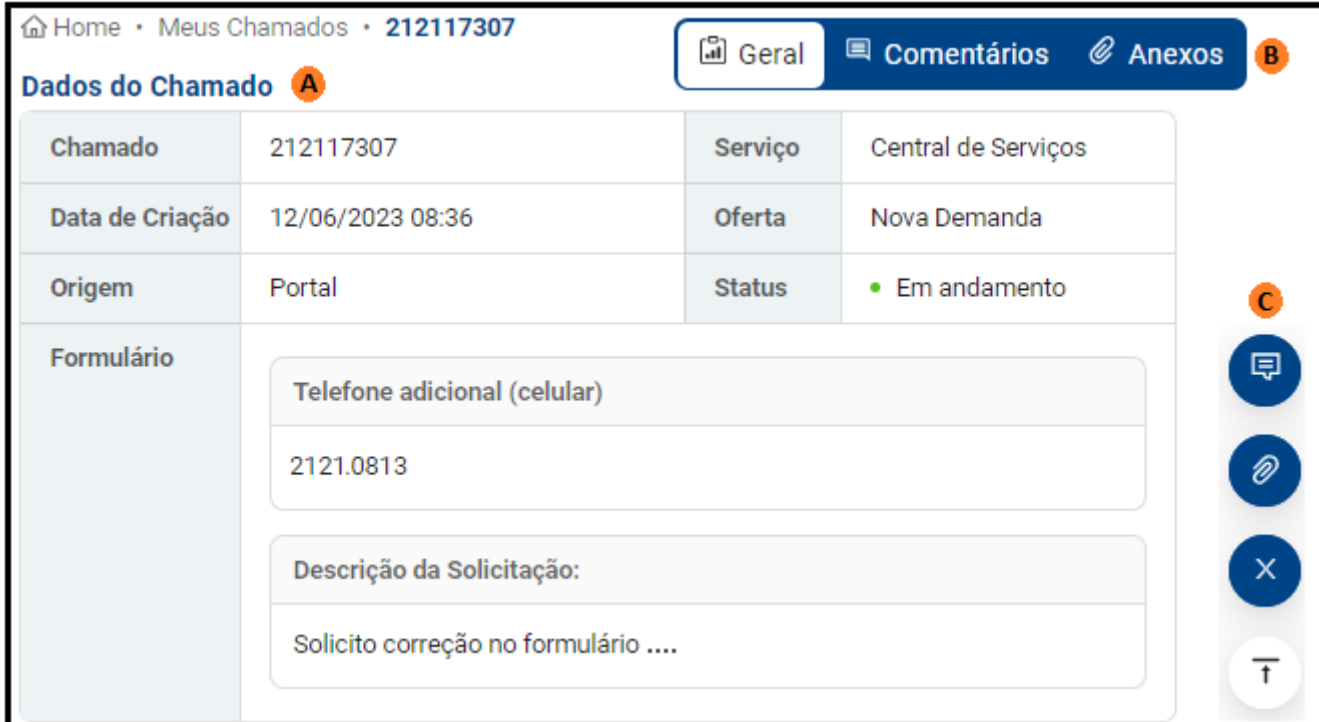

## **A – Dados do Chamado**

**Nesta região serão exibidas todas as informações relativas ao chamado que foi selecionado. O Status deve ser sempre verificado, veja o significado de alguns:**

- **Concluído (o chamado pode ser reaberto dentro do prazo de 72 horas corridas)**
- **Em andamento (o chamado já está em tratamento pelos grupos solucionadores)**
- **Aguardando usuário (clique em comentários para visualizar a pendência e verifique se há mensagem no seu e-mail)**
- **Fechado (não é mais possível a reabertura. Abra um novo e faça referência do número do chamado antigo)**

## **B – Barra de Visualização**

**Neste menu você alterna a exibição dos dados do chamado entre:**

**• Geral**

 **(Exibe as perguntas e respostas fornecidas na abertura do chamado)** 

#### **• Comentários**

 **(Exibe os comentários do usuário e os do analista)**

**• Anexos**

 **(Exibe todos os documentos vinculados ao chamado)**

## **C – Barra de Ação**

**Neste menu você pode adicionar comentários, inserir anexos e cancelar chamados.** 

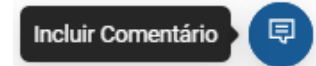

**Insira informações que possam ajudar a equipe na resolução do seu chamado. Após a digitação clique no botão "enviar".**

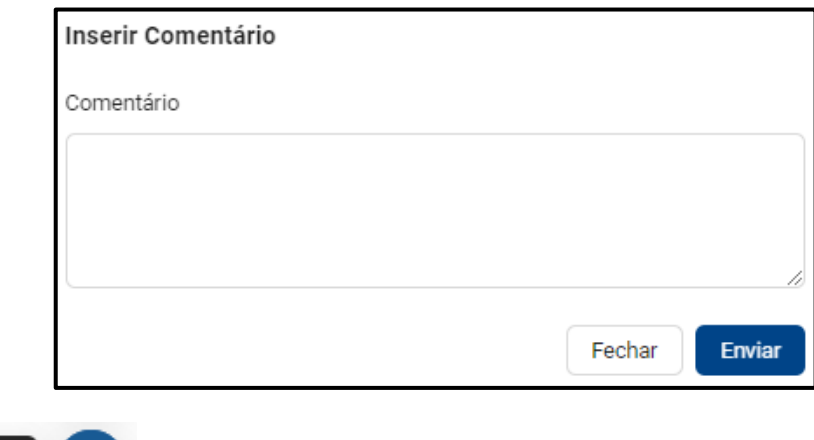

**Insira documentos que possam auxiliar a equipe durante o atendimento do seu chamado. Os tipos de arquivos e os limites para upload serão exibidos na área de transferência.** 

**Existem 2 formas para inserir arquivos:**

 $\mathscr{D}$ 

Anexar Arquivo

- **Arrastar e soltar um ou mais arquivos na área de transferência;**
- **Clicar na área de transferência para localizar o arquivo em suas pastas.**

**É obrigatório inserir comentários sobre o anexo. Para finalizar o upload, clique em enviar.**

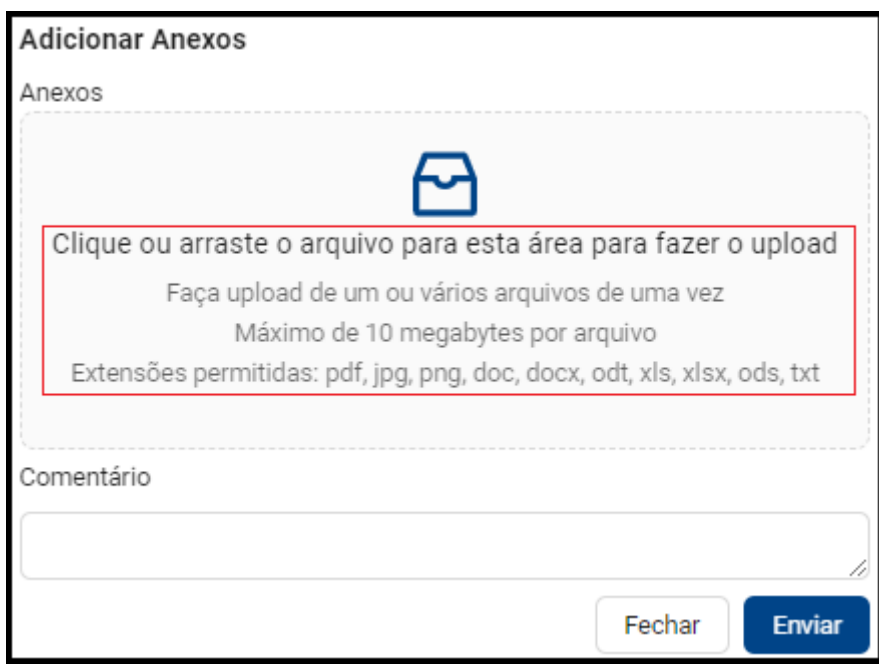

**Secretaria de Tecnologia da Informação e Comunicação – SETIC**

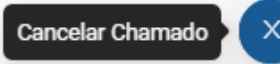

**Se o usuário desejar cancelar o chamado, basta informar o motivo do cancelamento e clicar no botão "enviar".**

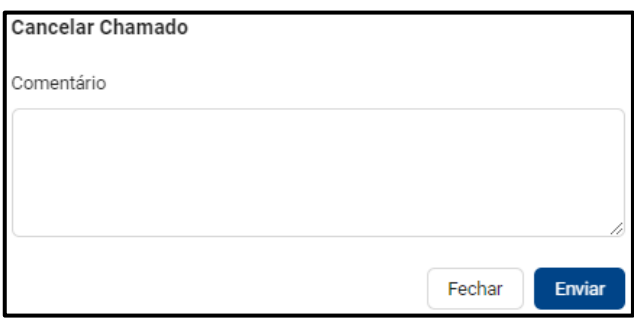

#### **Algumas situações de cancelamento do chamado:**

- **O problema foi ocasionado por instabilidade momentânea;**
- **O chamado foi aberto na oferta errada e precisa ser refeito;**
- **O problema deixou de ocorrer;**
- **Chamados que já foram solucionados por meio de consultas a manuais, sites ou colegas de trabalho.**

 **Clicar neste símbolo causa um deslocamento para o topo da tela.**

## **2 – Serviços disponíveis**

**Todos os serviços disponíveis serão exibidos nesta área. Ao aproximar o mouse do nome de qualquer serviço, um menu surgirá com a lista das ofertas disponíveis. Clique na opção desejada, leia atentamente as informações apresentadas e preencha corretamente os dados solicitados.**

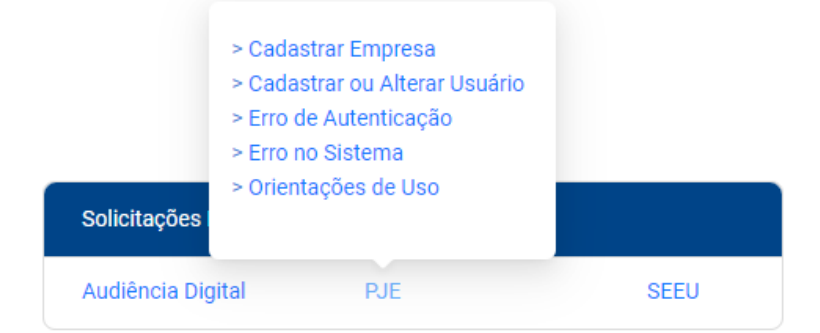

## **3 – Mensagens diversas**

**Nesta área serão exibidas mensagens de interesse geral.**

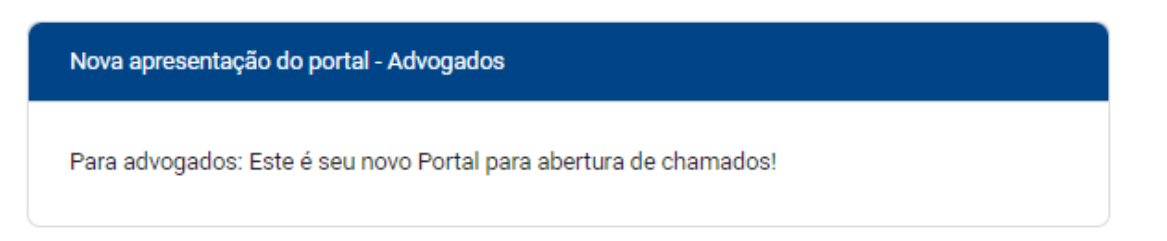

## **OUTROS MEIOS DE CONTATO COM A CENTRAL DE ATENDIMENTO**

## **ATENDIMENTO TELEFÔNICO**

**Por meio do número (81) 3181-0001, você poderá interagir diretamente com um de nossos atendentes. Para melhor direcioná-lo, nossa central telefônica conta com uma unidade de resposta audível (URA) que apresentará as opções de atendimento e as mensagens informativas.** 

## **EMAIL**

**Contate a central através do e-mail setic.centralservicos@tjpe.jus.br** 

**CHAT** 

**Acesse o endereço www.tjpe.jus.br/ajuda e clique no ícone abaixo**

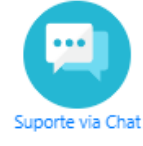

**Preencha o Nome, E-mail, Telefone e clique no botão "Iniciar Chat"**

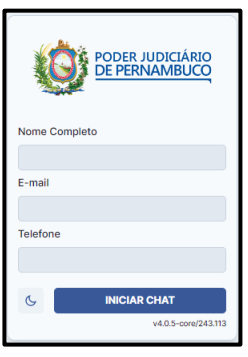

**Na tela seguinte você vai poder conversar com um operador**

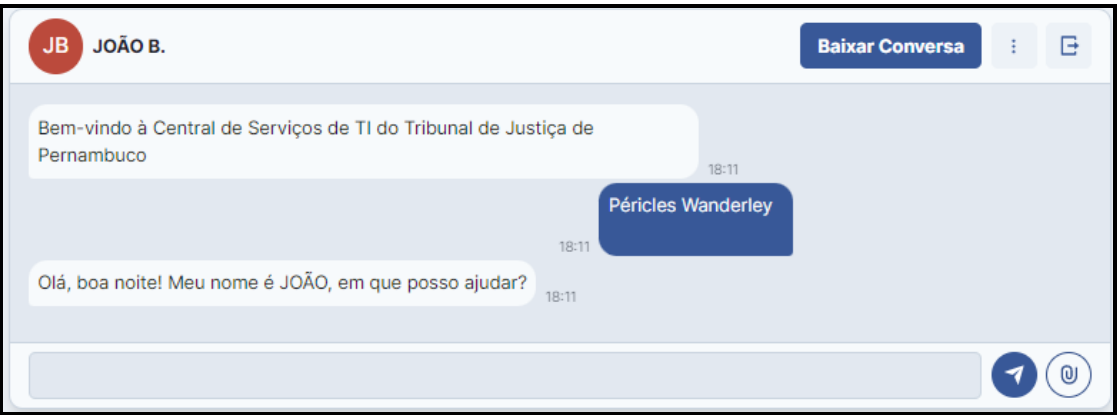

**Para salvar o diálogo com o operador, clique no botão "Baixar Conversa" para receber um arquivo PDF em seu computador.**

## **CONSIDERAÇÕES SOBRE REGISTRO E ACOMPANHAMENTO DE CHAMADOS**

#### **AO ABRIR UM CHAMADO SEJA O MAIS CLARO E DETALHISTA QUE PUDER.**

**Sempre coloque o máximo de informações no seu chamado para facilitar o trabalho da equipe de atendimento e possibilitar a resolução rápida do mesmo. Nos casos de erros em sistemas e programas, faça um** *print* **da tela de erro e envie a imagem anexada ao seu chamado.** 

#### **FAÇA O ACOMPANHAMENTO DAS AÇÕES DE ATENDIMENTO DOS SEUS CHAMADOS.**

**Fique atento ao seu e-mail (constante no seu cadastro), pois, por meio dele, você receberá notificações relativas as suas demandas. Lembrando que o acompanhamento também se dá pelo próprio portal de autoatendimento clicando no link "Meus Chamados" localizado na barra superior azul.** 

#### **REABERTURA DO CHAMADO (DENTRO DO PRAZO DE 72 HORAS CORRIDAS).**

**Caso você constate que o seu chamado não foi completamente atendido ou que o problema voltou a acontecer, você poderá reabrir o chamado até 72 horas após a sua conclusão.**